# Gesamtanleitung CMS2

# für Smartpage

Webagentur.ch

### **WEBAGENTUR.cH**

Tel. 044 504 26 00 info@webagentur.ch

## Inhaltsverzeichnis

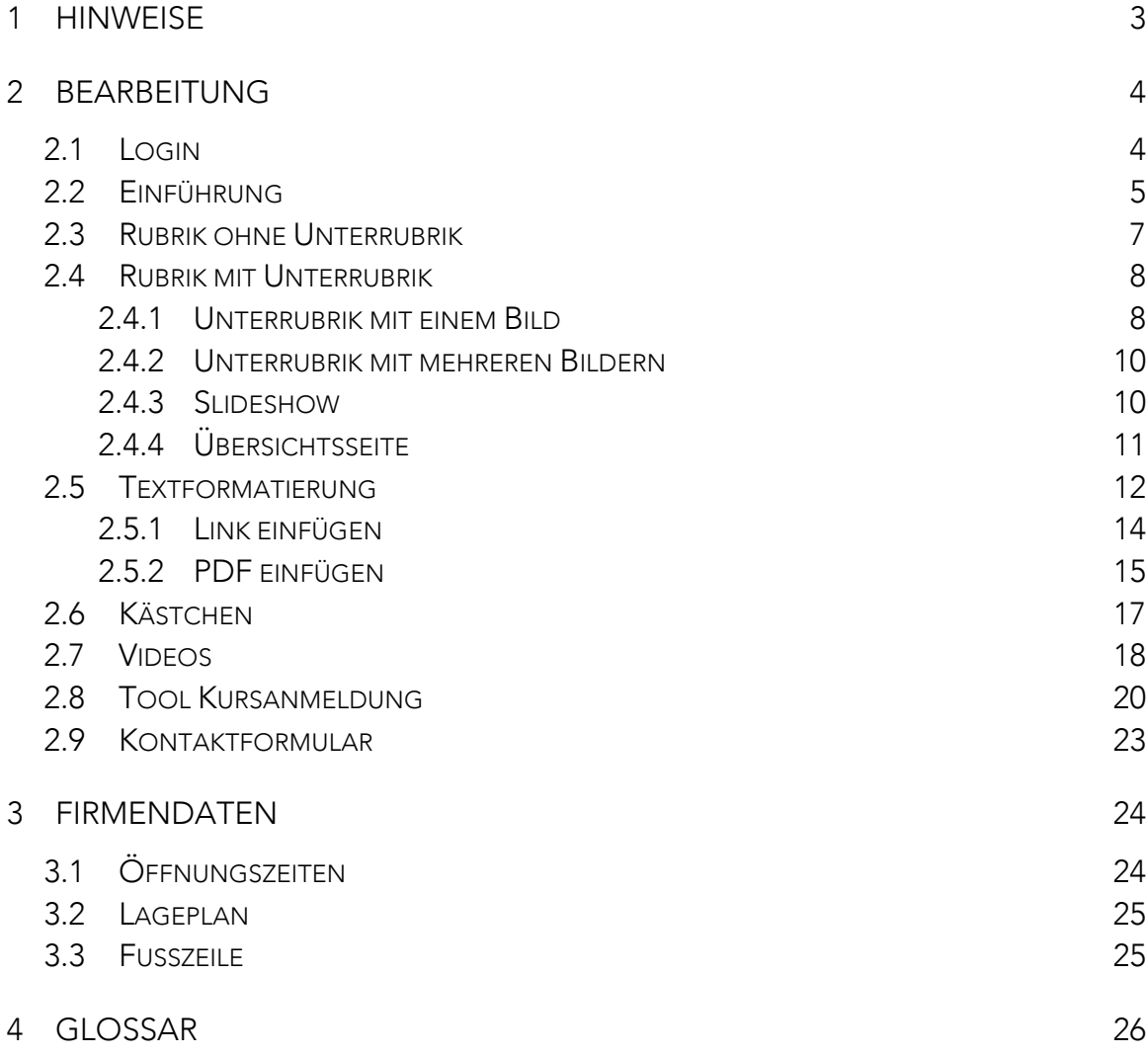

Tel. 044 504 26 00 info@webagentur.ch

# 1 HINWEISE

#### Internetbrowser

Wir empfehlen, für die Bearbeitung der Website den Mozilla Firefox Internetbrowser zu verwenden, da dieser alle Funktionen und Formate unseres CMS unterstützt. Sie können den Browser kostenfrei unter www.mozilla.org/de/firefox/fx/ herunterladen.

#### Bilder hochladen

- Bilder im JPG-Format hochladen
- Bildgrösse ist voreingestellt
- Sehr grosse Bilddateien können zu Problemen führen

#### Begriffserläuterungen

Begriffserläuterungen rund um das CMS finden Sie unter 4. Glossar.

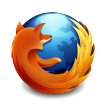

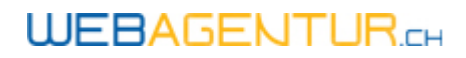

# 2 BEARBEITUNG

# $2.1$  LOGIN

Den Zugang zu Ihrem CMS finden Sie auf unserer Website www.webagentur.ch. Sie können im Login-Bereich unter Login CMS2 Ihre Domain und Ihr Passwort eingeben.

## **Login CMS2**

Wir haben eine neue Version unseres CMS programmiert! Sie können dieses

nun wahlweise verwenden. Wir hoffen es gefällt Ihnen.

Domain (z.B. maler-uster.ch)

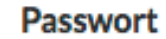

» Login

Domain: Hauptdomain, z.B. "musterfirma.ch" Passwort: Ihr Passwort, siehe Vertrag

- Ihre Hauptdomain ist gleich wie Ihre Internetadresse und steht auf Ih-
- rem Website-Vertrag
- Domain ohne www eingeben
- Domain-Ende nicht vergessen (.ch)
- Auf Gross-/Kleinschreibung achten

Tel. 044 504 26 00 info@webagentur.ch

# 2.2 Einführung

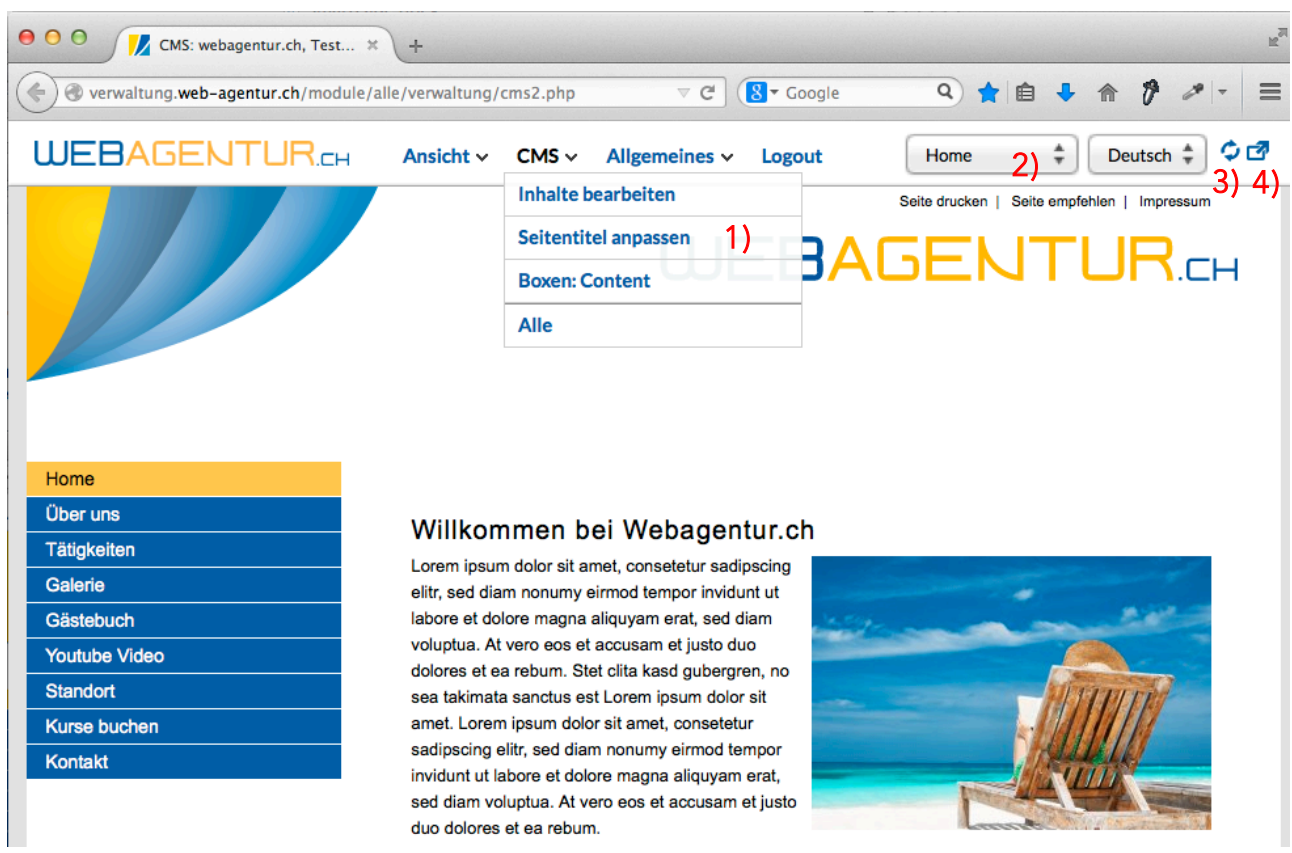

1) Im weissen Balken oben im Fenster gibt es die drei Dropdowns "Ansicht", "CMS" und "Allgemeines". Darunter finden Sie alle Punkte, um das Modul zu bearbeiten.

- Unter "Ansicht" können Sie verschiedene Bildschirmgrössen simulieren
- Unter "CMS" finden Sie je nach Modul die nötigen Punkte, um den Inhalt des Moduls zu bearbeiten
- Unter "Allgemeines" können Sie allgemeine Informationen zu Ihrer Webseite beaebeiten

2) Unter Punkt 2 finden Sie alle Rubriken Ihrer Webseite, auch diejenigen, die ausgeblendet sind.

3) Mit folgendem Symbol laden Sie Ihre Webseite neu:

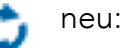

4) Mit folgendem Symbol öffnen Sie Ihre Webseite im Browser, so wie Sie für normale Besucher ersichtlich **ist**:

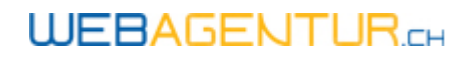

Tel. 044 504 26 00 info@webagentur.ch

# 2.3 RUBRIK OHNE UNTERRUBRIK

Zum Bearbeiten von Rubriken ohne Unterrubrik, wie z.B. Portrait oder Kontakt, öffnen Sie diese Rubrik und klicken Sie auf dem weissen Balken auf "CMS / Inhalte bearbeiten".

Sie können den Inhalt jeder Rubrik im Textfeld beliebig bearbeiten. Wenn Sie ein neues Bild hochladen möchten, klicken Sie auf "Durchsuchen" und speichern Sie es anschliessend mit der blauen Diskette ab. **H** 

Immer, wenn Sie Änderungen durchführen, erscheint neben der Diskette ein gelber Punkt, der anzeigt, dass die Änderungen noch nicht gespeichert wurden.

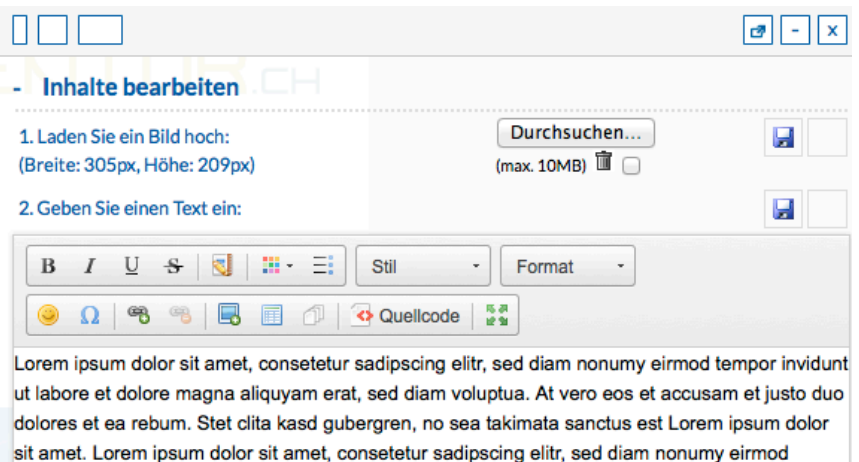

sit amet. Lorem ipsum dolor sit amet, consetetur sadipscing elitr, sed diam nonumy eirmod tempor invidunt ut labore et dolore magna aliquyam erat, sed diam voluptua. At vero eos et accusam et justo duo dolores et ea rebum.

- Speichern Sie Änderungen immer ab, bevor Sie die Rubrik wechseln, da diese sonst verloren gehen.
- Verzichten Sie auf Silbentrennung, ansonsten wird die Seite nur auf Ihrem Computer korrekt dargestellt
- Sollte das grüne Lämpchen nicht erscheinen, schliessen Sie das CMS und loggen Sie sich erneut ein.

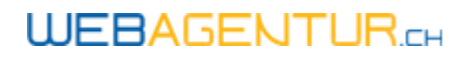

## 2.4 RUBRIK MIT UNTERRUBRIK

### 2.4.1 UNTERRUBRIK MIT EINEM BILD

Möchten Sie eine Unterrubrik bearbeiten, klicken Sie zuerst wieder im weissen Balken auf "CMS / Einträge verwalten" und es öffnet sich der Bearbeitungsmodus Ihrer Website. Wählen Sie nun in der Navigation die zu gewünschte Rubrik und anschliessend die zu bearbeitende Unterrubrik.

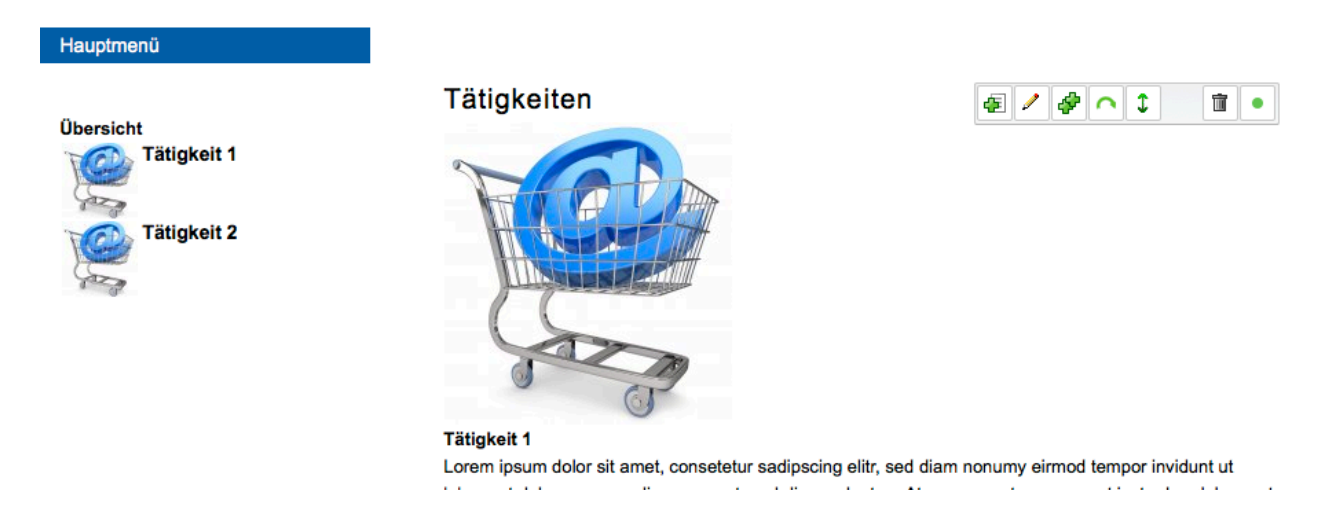

Die Unterrubriken sind in Form von Hauptpunkten dargestellt. Sie können in der Navigation links den zu bearbeitenden Hauptpunkt durch anklicken auswählen. Für die Bearbeitung des Hauptpunktes haben Sie folgende Optionen:

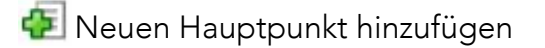

Hauptpunkt bearbeiten (Änderungen am Text oder Austauschen des Bildes)

Hauptpunkt duplizieren (kopiert alle Einstellungen und Inhalte in einen neuen Hauptpunkt)

Hauptpunkte sortieren (Hauptpunkte in eine andere Reihenfolge bringen)

Hauptpunkt löschen (Löscht den ausgewählten Hauptpunkt samt Text und Bild)

### **WEBAGENTUR.cH**

Tel. 044 504 26 00 info@webagentur.ch

Wenn Sie zum Bearbeiten auf den Bleistift geklickt haben, können Sie das Bild, den Titel sowie den Text des Hauptpunktes ändern:

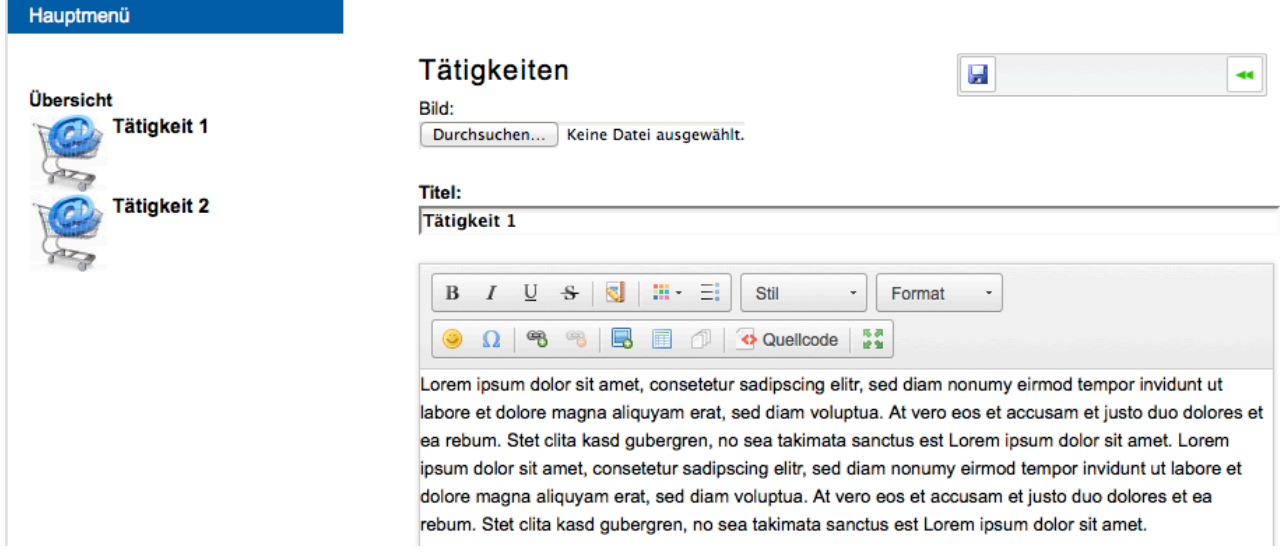

Nachdem Sie die Anpassungen vorgenommen haben, speichern Sie diese mit der blauen Diskette ab. Falls Sie nichts ändern möchten, gelangen Sie mit dem grünen Pfeil zurück in das Menü.

Tel. 044 504 26 00 info@webagentur.ch

### 2.4.2 UNTERRUBRIK MIT MEHREREN BILDERN

Möchten Sie eine Unterrubrik mit mehreren Bildern bearbeiten, öffnen Sie wieder den Bearbeitungsmodus. Für die Hauptpunkte haben Sie dieselben Optionen, wie in 2.3.1 erläutert. Zusätzlich können Sie hier die Bilder bearbeiten:

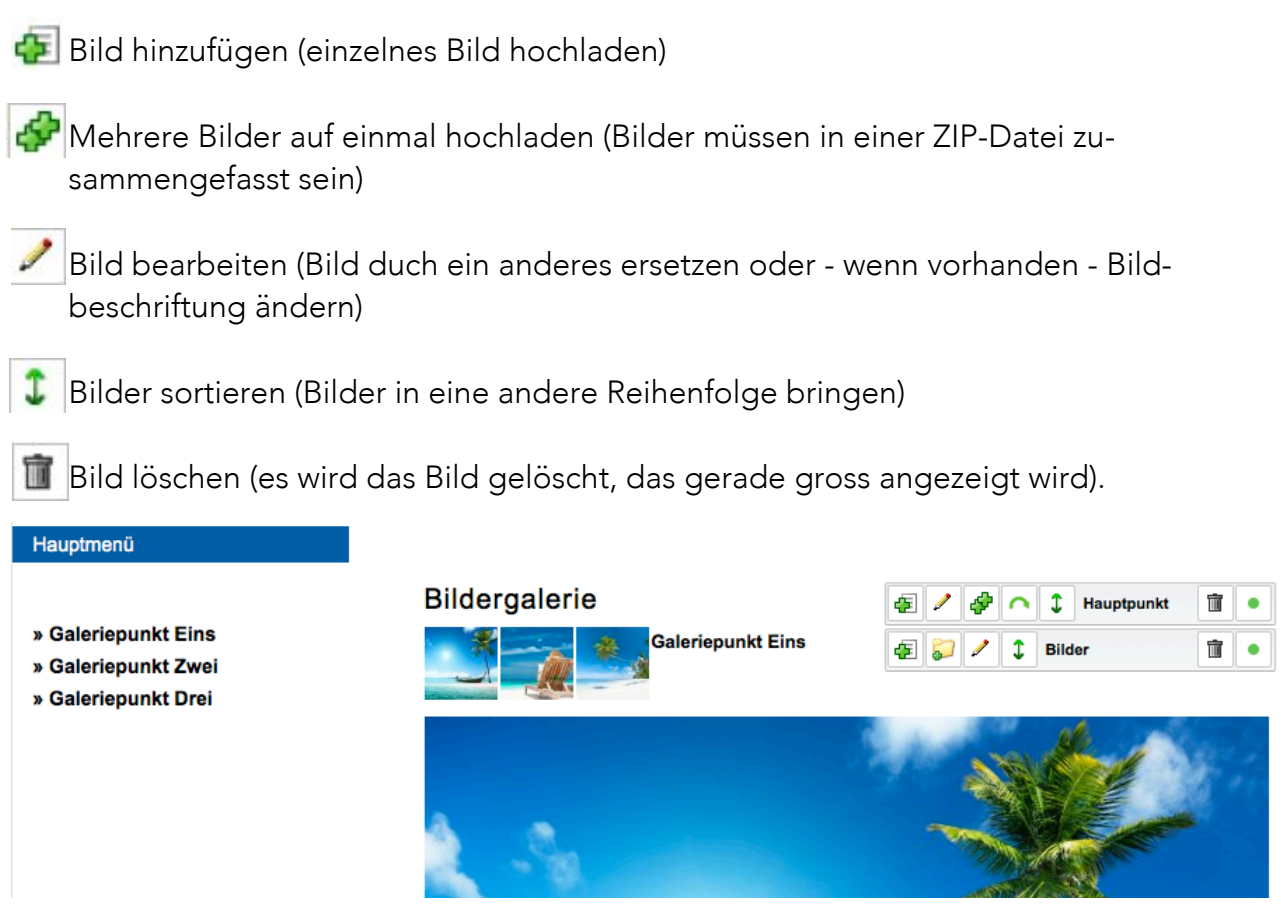

### 2.4.3 SLIDESHOW

Wenn Ihre Website eine Slideshow beinhaltet, können Sie die Slides in der gleichen Weise bearbeiten wie die Bilder. Gehen Sie hierzu zu der Rubrik, die die Slideshow enthält und klicken Sie auf "Hier klicken und Inhalte bearbeiten". Sie können auch hier mit dem grünen Plus Slides hinzufügen, mit dem Papierkorb neben Bilder löschen und mit dem Doppelpfeil sortieren.

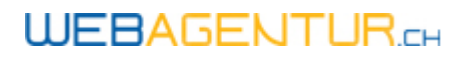

### 2.4.4 ÜBERSICHTSSEITE

Rubriken, die weitere Unterrubriken besitzen, verfügen häufig über eine Übersichtseite:

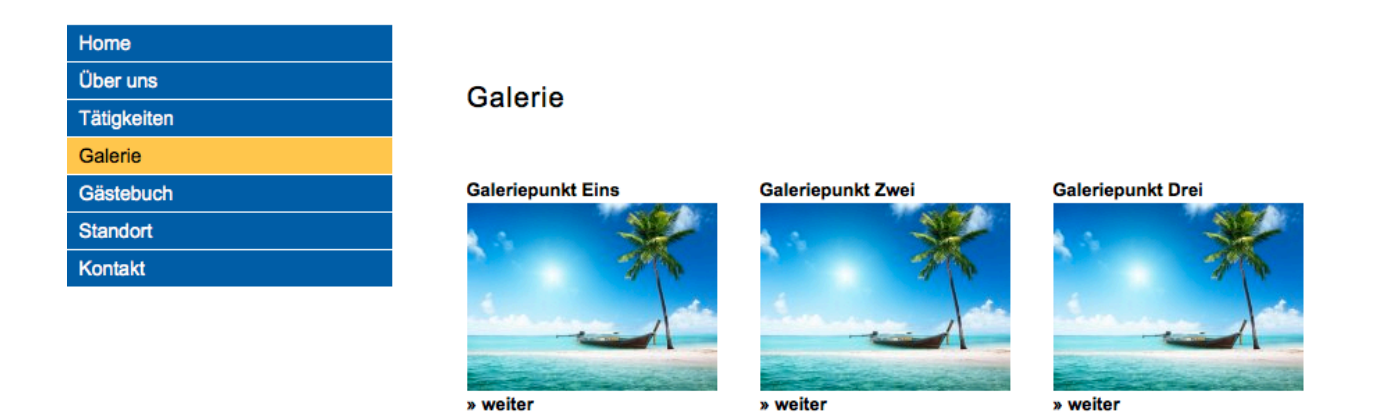

#### Automatische Übersichtseite

Die automatische Übersichtseite zeigt jeweils Titel und Bild der einzelnen Hauptpunkte. Bei Änderungen an den Hauptpunkten wird die Übersichtseite automatisch aktualisiert bzw. ergänzt. Es erscheint jeweils das erste Bild.

#### Manuelle Übersichtseite

Aktualisiert sich die Übersichtseite nicht automatisch, ist sie manuell erstellt worden. Scrollen Sie in der Verwaltung in der Rubrik (blauer Balken) ganz nach unten zum Punkt "Kästchen". Die Inhalte der Kästchen können Sie, wie unter Punkt 2.5 Kästchen beschrieben, bearbeiten. Neue Unterrubriken fügen Sie beim untersten, noch leeren Kästchen ein. Beachten Sie dabei, dass Sie unterhalb des Kästchens noch eine Verlinkung zur Unterrubrik erstellen müssen.

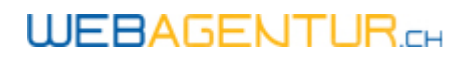

# 2.5 TEXTFORMATIERUNG

Texte können beliebig in den "Textfeldern" angepasst werden. Hierfür stehen Ihnen folgende Optionen zur Verfügung:

- Inhalte bearbeiten B fett Durchsuchen... 1 Laden Sie ein Bild boch: H I kursiv (Breite: 305px, Höhe: 209px)  $(max. 10MB)$ U unterstrichen 2. Geben Sie einen Text ein: Ы kein Abs... U S & H : E ÷.  $\overline{B}$  $\overline{I}$ Format Sonderzeichen Riock Stilart<br>Formatierungenstil  $\Omega$  $\mathfrak{B}$  $\blacksquare$ 圃 kein Abstand Lorem ipsum dolor sit amet, consetetur honumy eirmod tempor invidunt ut labore et dolore magna aliquyam erat ro eos et accusam et iusto duo **Abstand oben E** Aufzählungszeichen dolores et ea rebum. Stet clita kasd gub inctus est Lorem ipsum dolor **Abstand unten** sit amet. Lorem ipsum dolor sit amet, co ed diam nonumy eirmod tempor invidunt ut labore et dolore magr voluptua. At vero eos et **Abstand oben/unter** accusam et justo duo dolores et ea rebu Sie können Ihren Text in grosser **Kleine Schrift** Schrift verfassen, indem Sie ihn

Text kleiner zu schreiben, verwenden Sie "Kleine Schrift". Mit "Abstand oben" (ebenso: "Abstand unten") können Sie die Zeilenabstände anpassen.

#### Tabellen erstellen

ľ

Zur übersichtlicheren Darstellung Ihres Inhalts können Sie Tabellen einfügen. Klicken Sie im Textfeld zunächst auf dieses Symbol .

markieren und bei Stil "Grosse Schrift" auswählen. Um Ihren

Geben Sie die gewünschte Zeilen- und Spaltenanzahl ein. Soll die Tabelle keinen "Rahmen" haben, geben Sie bei Rahmen "0" ein. Klicken Sie anschliessend auf "OK".

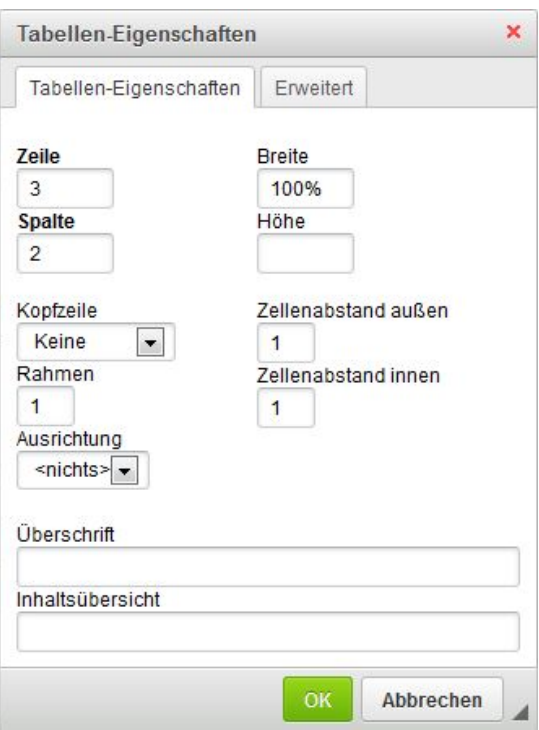

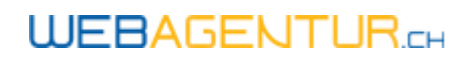

#### Tabellen bearbeiten

Über einen Rechtsklick auf die Tabelle öffnet sich das Bearbeitungs-Menü. Hier können Sie Zeilen und Spalten hinzufügen oder löschen sowie die Tabellengrösse anpassen.

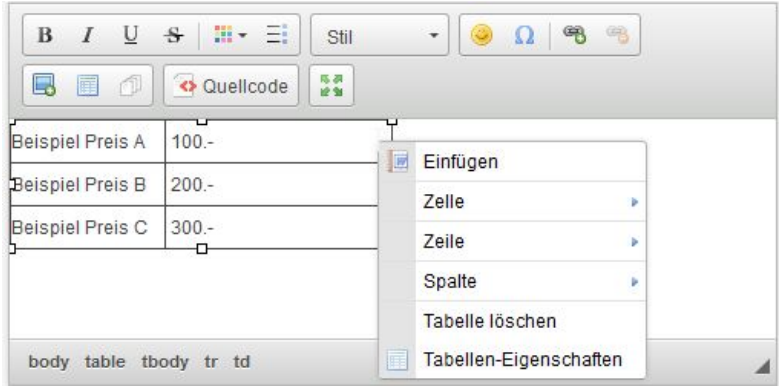

• Beim Bearbeiten der Textfelder taucht kein gelber Punkt auf - vergessen Sie nicht Ihre Änderungen mit der Diskette dennoch zu speichern.

• Sie können das Textfeld zum Bearbeiten vergrössern. Klicken Sie zum Öffnen des Vollbildmodus auf dieses Symbol .Um den Vollbildmodus wieder zu schliessen, klicken sie nochmals darauf.

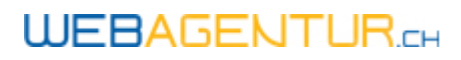

### 2.5.1 LINK EINFÜGEN

Sie können einzelne Wörter oder ganze Sätze in Ihrem Text verlinken. Hierzu markieren Sie diese zuerst.

Klicken Sie anschliessend auf die Klammer mit dem grünen Plus. Sie haben die Möglichkeit, externe und interne Verlinkungen zu er

#### Externe Links

Möchten Sie mit einer anderen Website verlinken, geben Sie die URL (www.beispiel.ch) ein. Wechseln Sie zum Tab "Zielseite" und wählen Sie "Neues Fenster" aus, damit sich die verlinkte Seite in einem neuen Fenster öffnet.

Klicken Sie anschliessend OK und speichern Sie die Einstellungen mit der blauen Diskette ab.

#### Interne Links

Sie können auch Verlinkungen innerhalb Ihrer eigenen Website herstellen. Beispiel: Sie möchten das Wort "Kontakt" auf der Startseite mit Ihrer Rubrik "Kontakt" verlinken.

Dazu wählen Sie "Interner Link" und klicken Sie sich durch zu der Rubrik, mit der Sie verlinken möchten. Wählen Sie dann "Verwenden". Interne Links sollten im gleichen Fenster geöffnet werden, daher müssen Sie unter Zielseite nichts einstellen.

#### E-Mail Adresse

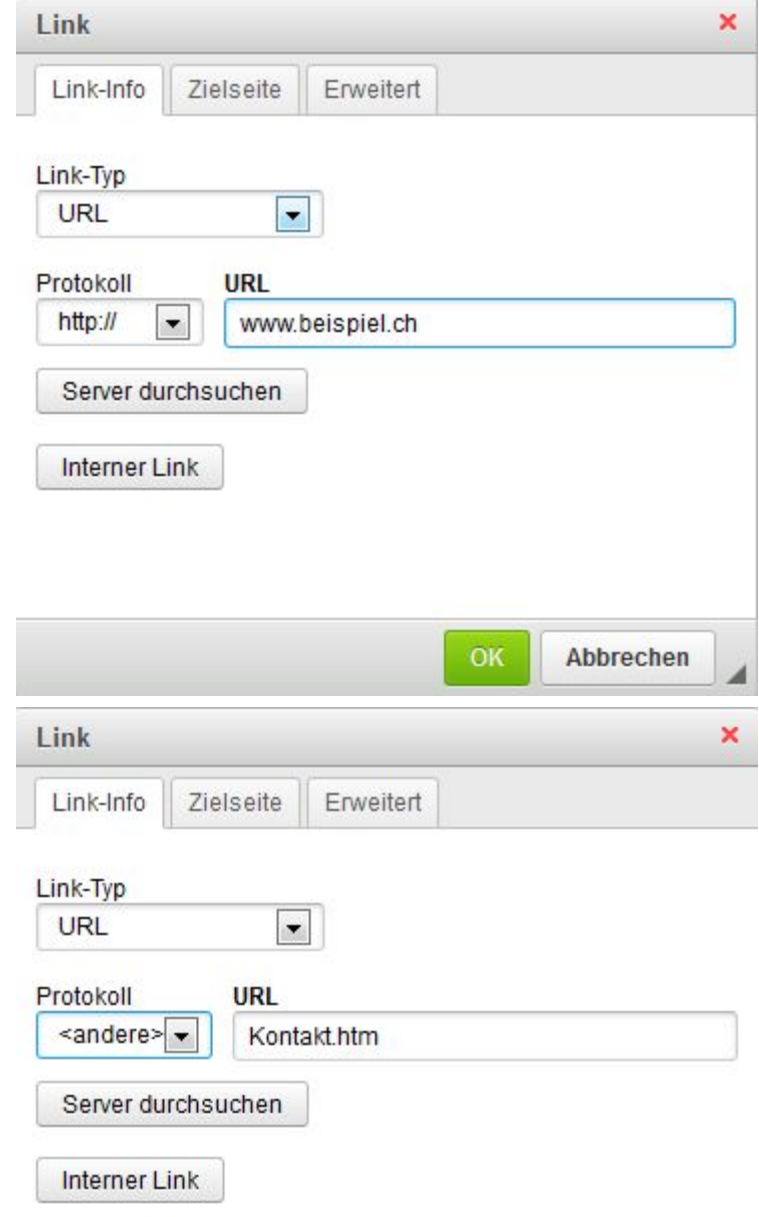

### Tel. 044 504 26 00

info@webagentur.ch

Sie können auch ein Wort oder eine E-Mail Adresse auf eine E-Mail Adresse verlinken. Beim Anklicken des Links öffnet sich ein neues Nachrichtenfenster mit dem gewünschten Empfänger.

Dazu wählen Sie unter "Link-Typ" E-Mail und Tragen in der nächsten Zeile die E-Mail Adresse ein.

Bei Bedarf kann auch bereits ein Betreff und ein Nachrichtentext eingegeben werden.

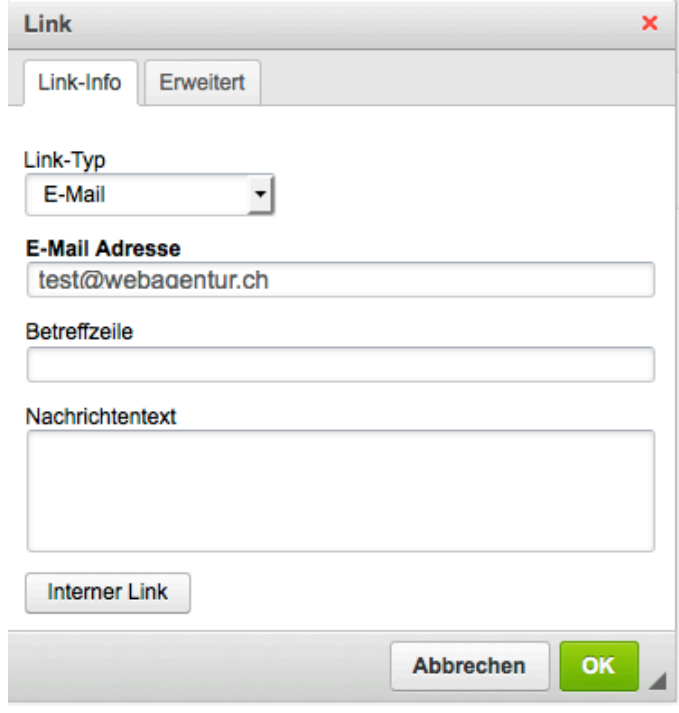

### 2.5.2 PDF EINFÜGEN

PDF-Dateien können Sie in jedem Textfeld hochladen.

Unter den Sonderzeichen (Smiley) finden Sie das rote Symbol für PDF-Dateien, welches Sie miteinfügen können. Markieren Sie das zu verlinkende Wort und klicken Sie auf die Klammer mit dem grünen Plus.

Im nächsten Schritt klicken Sie auf "Server durchsuchen". Es öffnet sich ein weiteres Fenster. Dort können Sie mit der Diskette eine Datei hochladen.

Alle hochgeladenen Dateien auf Ihrer Website erscheinen in diesem Fenster, sie können nun mit einem Doppelklick die zu verlinkende Datei auswählen.

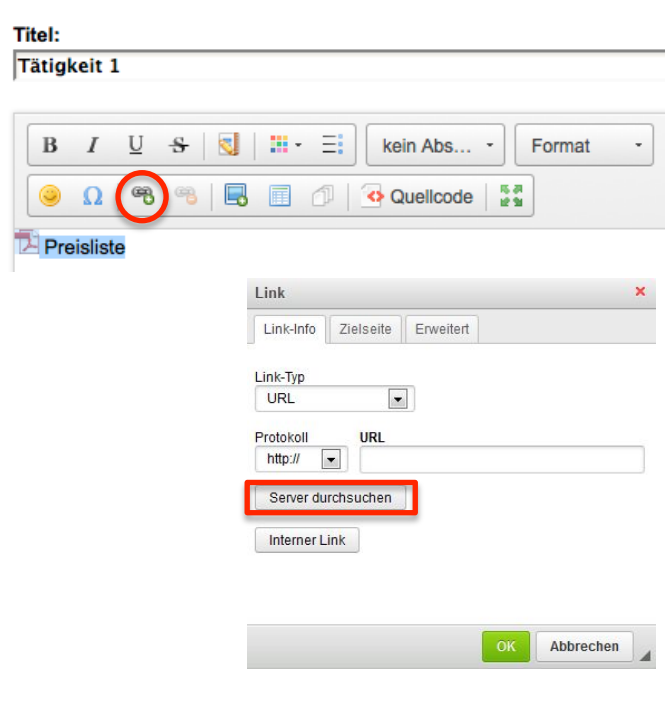

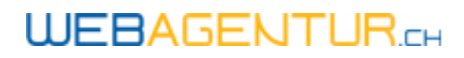

#### Tel. 044 504 26 00

info@webagentur.ch

Mit einem Doppelklick auf das verlinkte Wort können Sie nun noch im Tab "Zielseite" die Option "neues Fenster" auswählen, damit sich die PDF-Datei in einem neuen Browserfenster öffnet und Ihre Website nicht überdeckt.

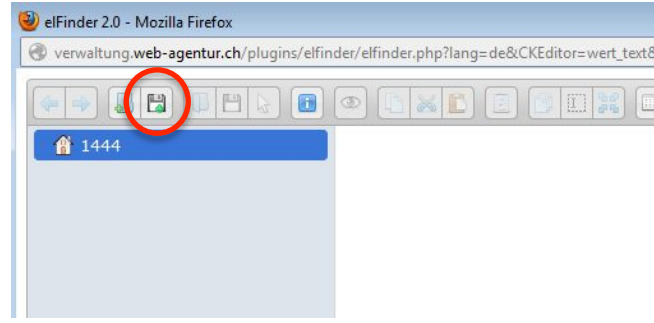

#### Vorherige Verlinkung löschen

Wenn bereits eine Verlinkung besteht, erscheint die Klammer mit dem roten Minus rechts daneben. Zum Löschen der Verlinkung markieren Sie das Wort bzw. den Satz und klicken Sie auf dieses Symbol.

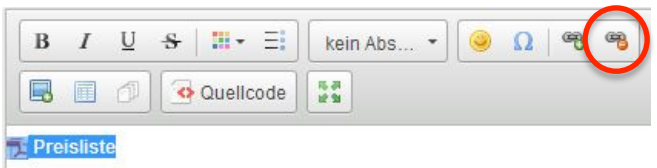

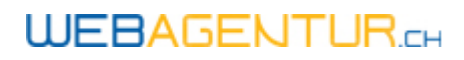

# 2.6 KÄSTCHEN

Inhalte, die sich nicht im Textfeld oder im Hauptpunkt befinden, finden Sie in der Rubrik (blauer Balken) unter "Kästchen" (ganz unten).

#### Titel & Text

Titel und Text können Sie beliebig bearbeiten. Soll das Kästchen keinen Titel enthalten, setzen Sie ein Leerzeichen, um das Kästchen zu aktivieren.

#### Bild

Möchten Sie das Bild ändern, klicken Sie unterhalb des Kästchens auf "Durchsuchen" und wählen Sie das Bild aus. Das hochgeladene Bild wird automatisch auf die hinterlegte Bildgrösse zugeschnitten.

Achtung: Das bestehende Bild wird beim Hochladen eines neuen Bildes gelöscht.

#### Interne Verlinkung

Die Kästchen können Sie verlinken, indem Sie den Dokumentnamen der Rubrik, zu der verlinkt werden soll, in das Feld "Bild, Verlinkung" eintragen. Den Dokumentnamen finden Sie am Ende der URL der Rubrik, z.B. Kontakt.htm.

Im Feld darunter können Sie auswählen, ob der Link im gleichen oder in einem neuen Fenster geöffnet werden soll.

### Externe Verlinkung

Sie können Kästchen auch extern ver-

linken. Geben Sie die URL (z.B. "www.google.ch") in das Feld ein und wählen darunter "Neues Fenster" aus.

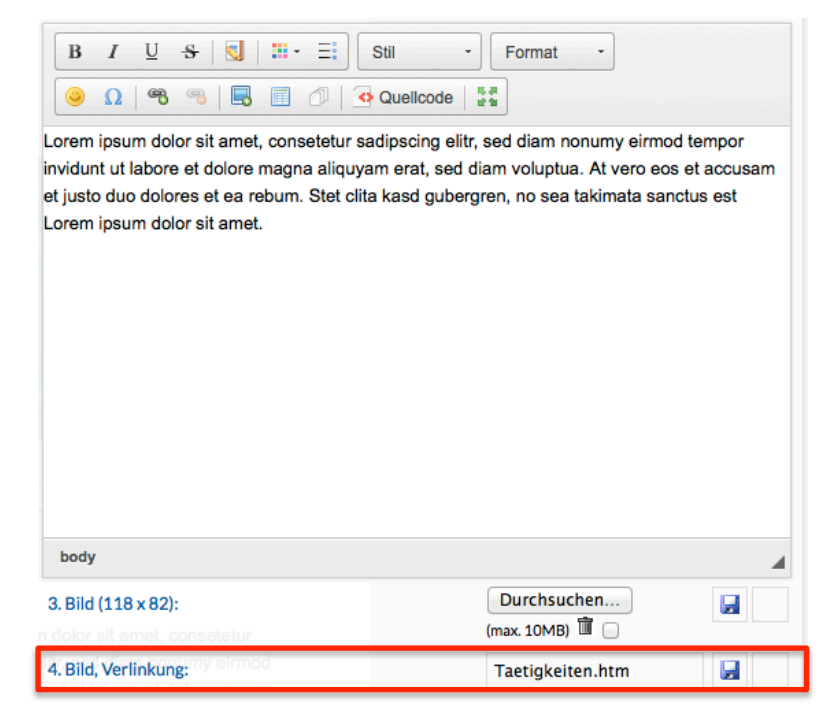

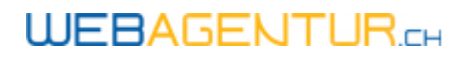

## 2.7 Videos

Grundsätzlich gibt es zwei Möglichkeiten, Videos auf der Website einzubinden. Wünschen Sie eine neue Video-Rubrik, wenden Sie sich bitte an unser Office unter 044 504 26 00.

#### Modul "YouTube"

Einbindung via YouTube in programmiertes YouTube-Modul:

Wechseln Sie zur Video-Rubrik in der Verwaltung. Klicken Sie auf "Hier klicken und Inhalte bearbeiten". Fügen Sie mit dem grünen Plus ein neues Video hinzu.

Geben Sie einen Titel ein. Anschliessend müssen Sie noch unterhalb des Textfelds den Youtube Code eingeben. Diesen finden Sie in der URL des Videos am Ende hinter dem v=.

Beispiel: http://www.youtube.com/watch? feature=player\_embedded&v=\_aK4VI\_m7OE

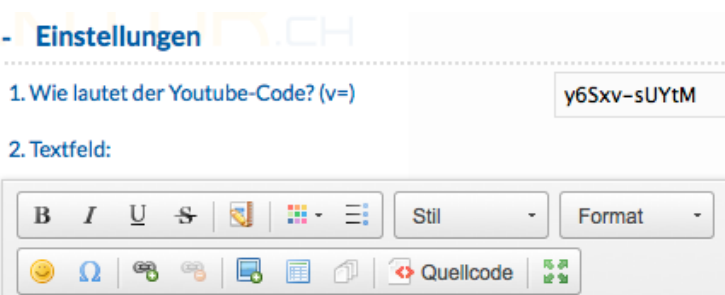

Lorem ipsum dolor sit amet, consetetur sadipscing elitr, sed diam nonumy ut labore et dolore magna aliquyam erat, sed diam voluptua. At vero eos e dolores et ea rebum. Stet clita kasd gubergren, no sea takimata sanctus e sit amet.

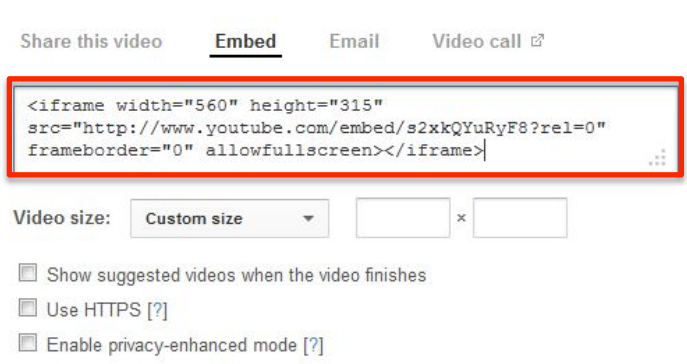

Use old embed code [?]

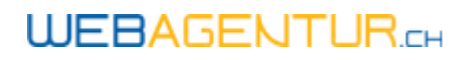

#### iFrame

Eine weitere Möglichkeit bietet das Einbinden von iFrames. Dazu benötigen Sie kein spezielles Modul, sondern können den iFrame-Code in jedem beliebigen Textfeld an der gewünschten Stelle einfügen.

- 1. Gehen Sie auf youtube.com und suchen Sie das Video.
- 2. Unterhalb des Screens finden Sie den Button "Teilen" bzw. "Share".
- 3. Klicken Sie auf "Einbetten" bzw. "Embed".
- 4. Kopieren Sie den kompletten iFrame-Code.
- 5. Entfernen Sie das Häkchen bei "Show suggested videos"
- 6. Wechseln Sie zum CMS und öffnen Sie das Textfeld, in das das Video eingebettet werden soll.
- 7. Klicken Sie auf "Quelltext" und fügen Sie den iFrame-Code an einer beliebigen Stelle ein.
- 8. Nun nur noch Speichern und das Video erscheint auf Ihrer Website.

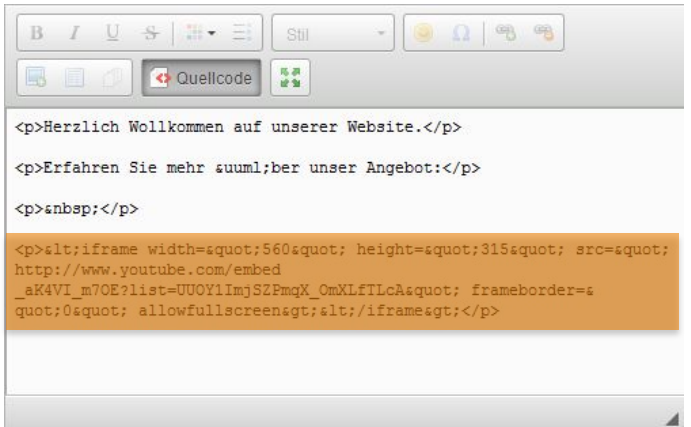

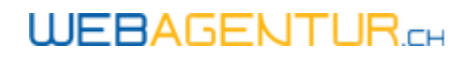

# 2.8 Tool Kursanmeldung

In diesem Abschnitt erläutern wir Ihnen, wie Sie Kursdaten in einem Kursanmelde-Modul bearbeiten und verwalten können.

Das Kurstool kann auf zwei verschiedene Weisen aufgebaut sein.

#### Kursanmeldetool ohne Zwischenschritt

Sie haben auf der ersten Ebene einen Einführungstext und darunter eine Übersicht über die Kurse. Über den Link "Anmelden" gelangt der Besucher zum Anmeldeformular.

#### **Kurse buchen**

Lorem ipsum dolor sit amet, consetetur sadipscing elitr, sed diam nonumy eirmo labore et dolore magna aliquyam erat, sed diam voluptua. At vero eos et accusa ea rebum. Stet clita kasd gubergren, no sea takimata sanctus est Lorem ipsum ipsum dolor sit amet, consetetur sadipscing elitr, sed diam nonumy eirmod temp dolore magna aliquyam erat, sed diam voluptua. At vero eos et accusam et just rebum. Stet clita kasd gubergren, no sea takimata sanctus est Lorem ipsum dol

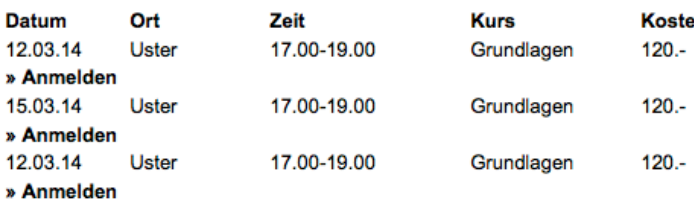

#### Kursanmeldetool mit Zwischenschritt

Die andere Möglichkeit ist, dass Sie auf der ersten Ebene nur eine Übersicht über die Kurse haben (1) und der Nutzer durch einen Klick auf "Weiter" auf die 2. Ebene gelangt.

#### Kurse

**Erster Kurs** Im ersten Kurs lernen wir die Grundlage.

#### Benötigte Materialien:

Stift und Papier

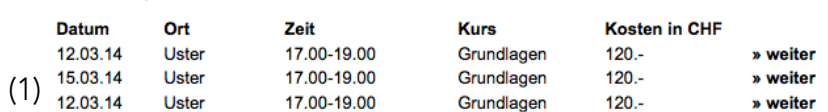

Auf der 2. Ebene (2) findet er dann die jeweilige Kursbeschreibung.

Der Link "Anmelden" führt zum Anmeldeformular für den ausgewählten Kurs.

#### 12.03.14  $(2)$

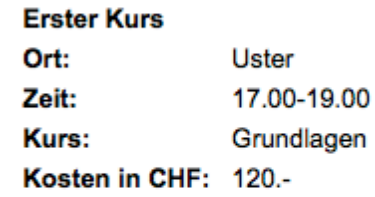

**Test** 

» Anmelden

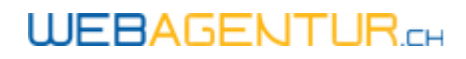

Tel. 044 504 26 00 info@webagentur.ch

#### Kurse verwalten

Um beide Kursanmeldetools zu bearbeiten, wechseln Sie in der Verwaltung zunächst zur Rubrik, welche die Kursanmeldung enthält. Klicken Sie unter Kursdaten verwalten auf "Hier klicken und Inhalte bearbeiten".

Mit dem grünen Plus unterhalb "Kurs" können Sie neue Kurse hinzufügen. Ein-Einzelne Kurse löschen Sie mit dem jeweiligen Papierkorb (1). Bearbeiten können Sie die Kurse mit dem dazugehörigen Bleistift.

Oberhalb der Kursbeschreibung finden Sie einen weiteren Balken samt Papierkorb. Mit diesem löschen Sie die ganze Rubrik bzw. den Hauptpunkt und somit alle darin enthaltenen Kurse.

Die Bearbeitung des Kurstools mit Zwischenschritt erfolgt in gleicher Weise. Der einzige Unterschied ist, dass in der Bearbeitungssicht jeder aufgelistete Kurs mit dem zugehörigen Text zu sehen ist, der auf der Website erst auf der 2. Ebene erscheint.

Mit dem obersten Papierkorb über der Legende löschen Sie den gesamten Hauptpunkt. Zum löschen einzelner Kurse klicken Sie auf den Papierkorb über dem jeweiligen Kurs.

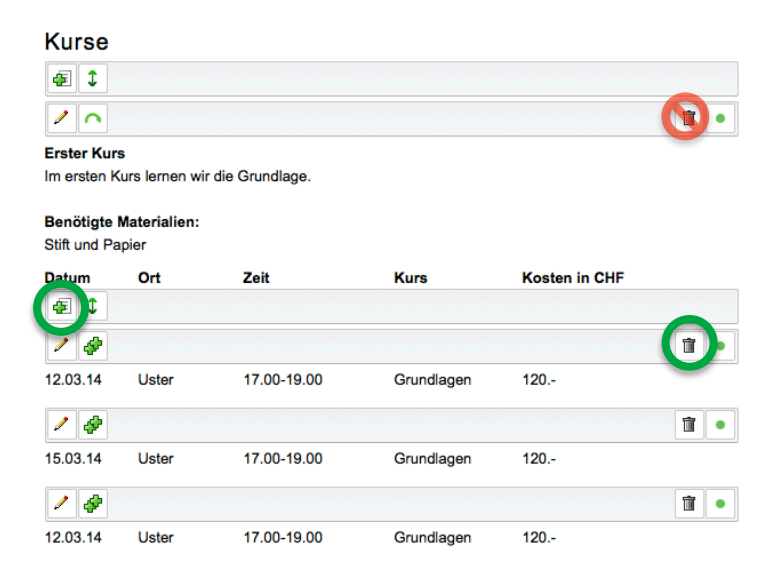

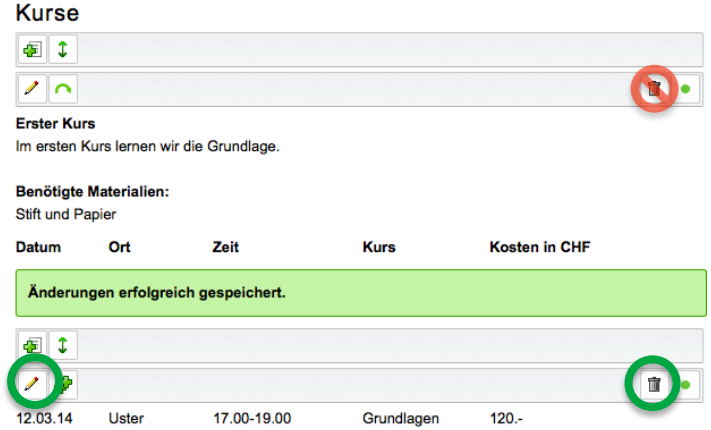

Lorem ipsum dolor sit amet, consetetur sadipscing elitr, sed diam nonumy eirmod tempor invidunt ut labore et dolore magna aliquyam erat, sed diam voluptua. At vero eos et accusam et justo duo dolores et ea rebum.

Hier können Sie ebenso mit dem grünen Plus Kurse hinzufügen und mit dem Bleistift bearbeiten. Wenn Sie einen neuen Kurs erstellen, können Sie im Textfeld darunter die dazugehörige Kursbeschreibung eintragen, die dann auf der 2. Ebene erscheint, wenn der Nutzer den Kurs im ersten Schritt ausgewählt hat.

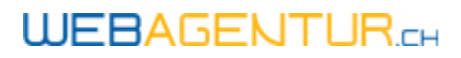

#### Kursbestätigung

Sobald sich Ihre Kunden für einen Kurs o.ä. anmelden, erhalten sie per E-Mail eine Bestätigung. Den Text dieser Nachricht können Sie unter Anmeldebestätigung in der Verwaltung anpassen.

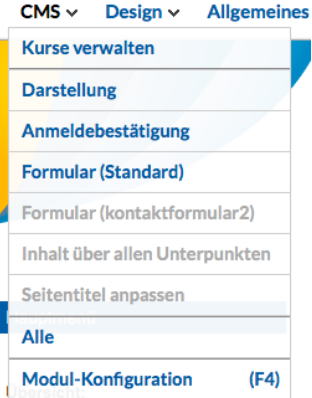

## 2.9 Kontaktformular

Haben Sie auf Ihrer Website ein Kontaktformular, können Sie dieses in der Rubrik "Kontakt" bearbeiten. Sie können dort den Empfänger des Kontaktformulars ändern.

Wenn Sie diese Einstellungen nicht finden, ist das Kontaktformular mit den Firmendaten verknüpft. Zum Ändern der Email-Adresse, machen Sie die Anpassungen direkt in den Firmendaten.

#### Postausgang

Unter Postausgang können Sie die, über das Kontaktformular gesendeten, Nachrichten der letzten 14 Tage lesen.

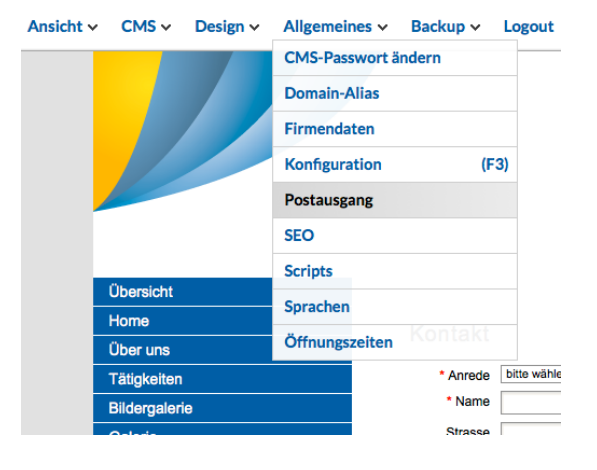

#### Tel. 044 504 26 00 info@webagentur.ch

# 3 FIRMENDATEN

Ihre Kontakt- und Firmendaten finden Sie unter "Firmendaten" im grünen Balken Ihrer Verwaltung. Hier können Sie Ihre Kontaktdaten, z.B. Geschäftsadresse, ändern.

Diese Änderungen werden gegebenfalls für die Fusszeile automatisch übernommen.

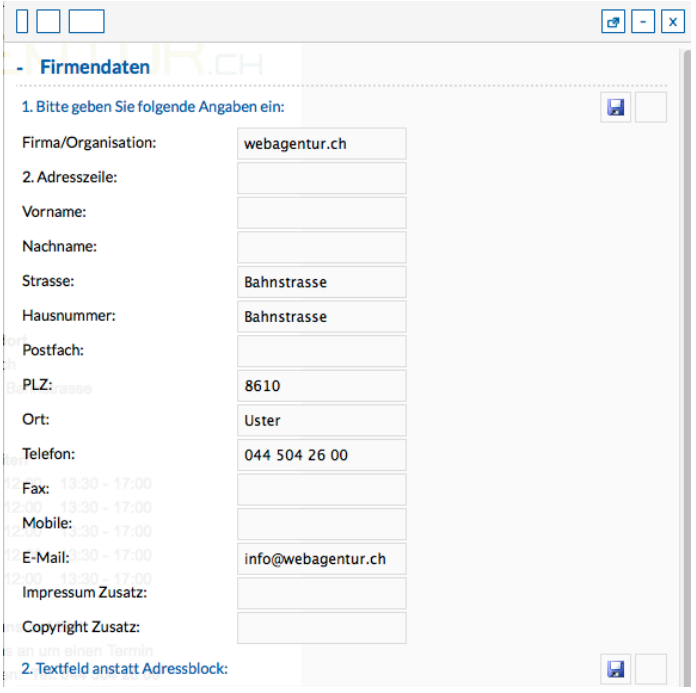

# 3.1 Öffnungszeiten

In den Firmendaten können Sie auch Ihre Öffnungszeiten ändern.

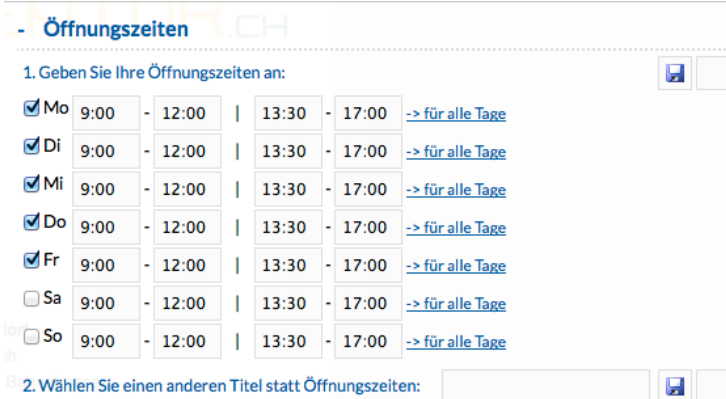

Auf der Website werden nur die Tage angezeigt, die mit einem Häkchen versehen sind. Wenn Sie an einem Tag geschlossen haben, deaktivieren Sie das jeweilige Kästchen. Tragen Sie rechts den Vormittag und links den Nachmittag ein. Wenn Sie durchgehend geöffnet haben, tragen Sie die Zeiten nur in der rechten Spalte ein.

Mit dem Link "für alle Tage" können Sie die Öffnungszeiten des jeweiligen Tages für alle übernehmen.

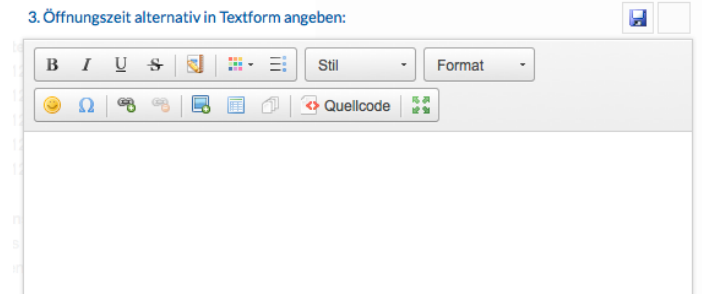

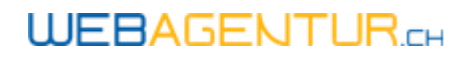

Alternativ können die Öffnungszeiten auch in Textform angegeben sein. Sie können diese im Textfeld darunter bearbeiten.

## 3.2 Lageplan

Sollten Sie Ihre Geschäftsadresse ändern, können Sie den Lageplan selbst anpassen. Wechseln Sie zu der Rubrik, die den Lageplan enthält. Geben Sie in den Standorteinstellungen Ihre neue Adresse ein und klicken Sie auf "Jetzt suchen". Mit den Pfeilen können Sie den Plan so ins

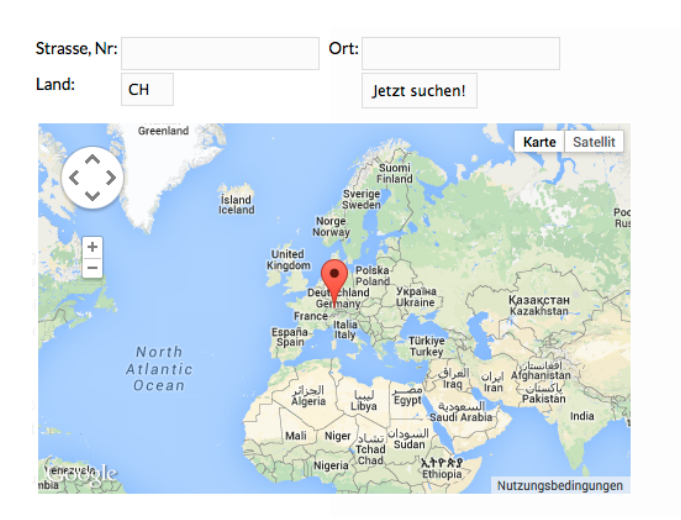

Bild rücken, wie Sie ihn gerne auf der Website angezeigt haben möchten.

Enthält die Rubrik Lageplan auch einen Text, können Sie diesen in dem Textfeld unterhalb der Standorteinstellungen bearbeiten.

Wenn Sie eine neue Geschäftsadresse haben, melden Sie sich bitte unter I info@webagentur.ch.

## 3.3 Fusszeile

Die Fusszeile Ihrer Website wird automatisch erstellt. Wenn Sie Angaben darin ändern möchten, z.B. im Falle eines Adress-Wechsels, geben Sie diese in den Firmendaten ein. Die Angaben aus den Firmendaten werden automatisch in der Fusszeile abgebildet.

### **WEBAGENTUR.cH**

Tel. 044 504 26 00 info@webagentur.ch

## 4 GLOSSAR

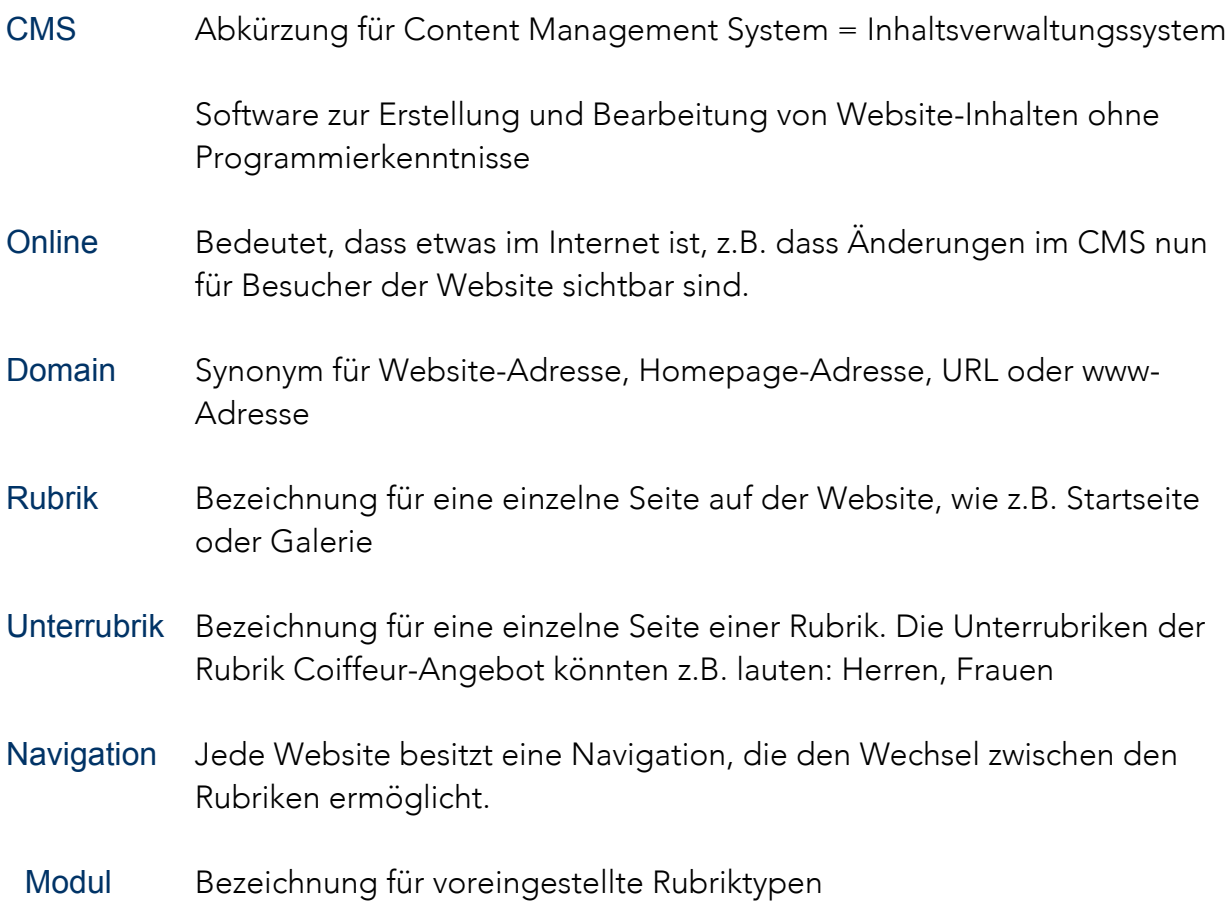